# **姫路獨協大学だけの**

**学内求人の閲覧 ・エントリー**

**ES添削・ 面接練習などの 相談予約**

**先輩情報も あるかも?**

# **就職ナビサイト できました。**

コロナ禍で就職環境が厳しくなっているのは事実です。 ただし、その中でも姫路獨協大学の学生を積極的に 採用したい!という企業もたくさんあります。 そんな求人だけを掲載しているサイトが、HDUキャリアナビ! その他にもキャリアセンターでES・履歴書を添削してもらったり 面接練習を予約するページもHDUキャリアナビから受付中です。 姫路獨協大学の学生は必ず全員登録しましょう!

# HDUキャリアナビ 初回登録方法

### 以下ステップで登録をすべて完了してください。

- ▲ 登録にあたっての注意事項 >>
- 「\*」は必須項目です。必ず入力をお願いします。
- ✔ 数字は半角数字で入力してください。
- 入力した項目は、登録後も修正可能です。

STEP1 ログインする 学校からお知らせされたID/パスワードでログインします。

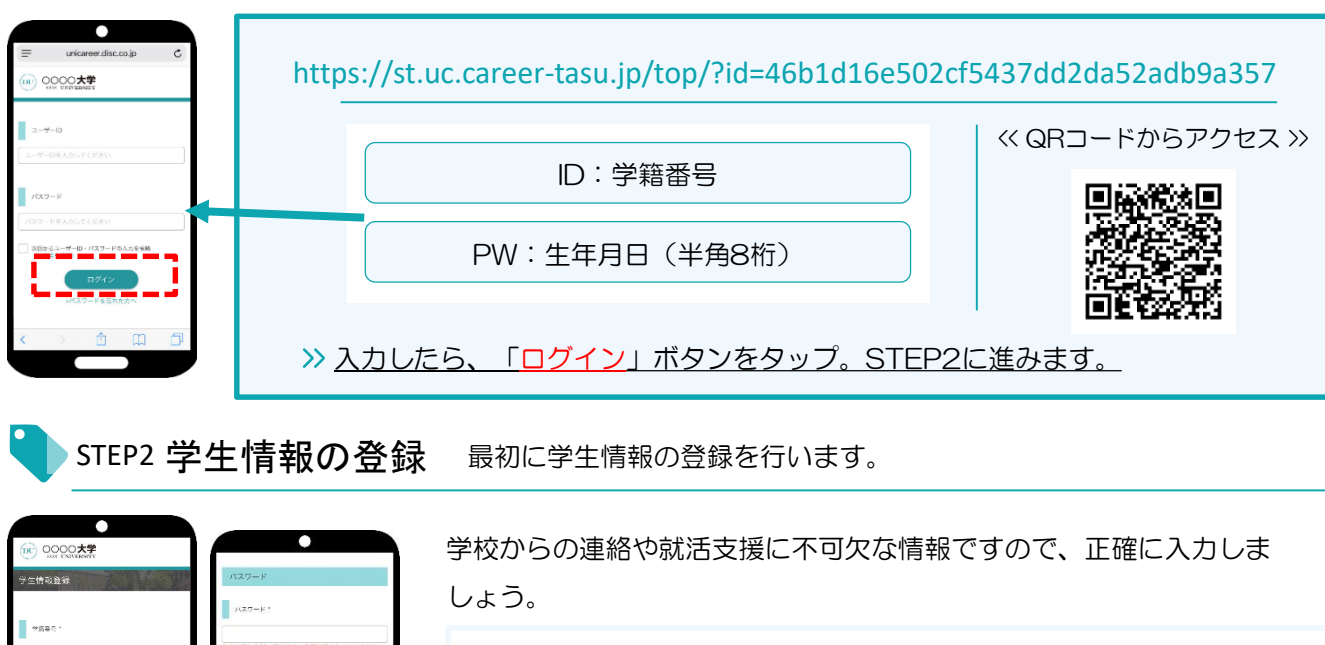

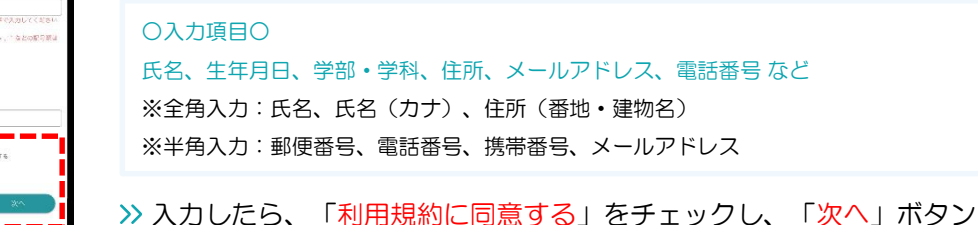

登録した個人情報は、下記用途のみで使用されており、目的外の利用は行っておりません。 1.登録したメールアドレス等の連絡先、各種アンケートデータ、エントリー実績情報を大学がデータベース上でキャリア支援・進路分析等に利用すること 2.求人票、インターンシップにエントリーした後、企業の選考過程における連絡等での利用すること 安心してサービスをご利用ください。

をタップ。引き続きSTEP3に進みます。

STEP3 進路希望の登録 進路希望を入力します。第1希望は必須登録です。

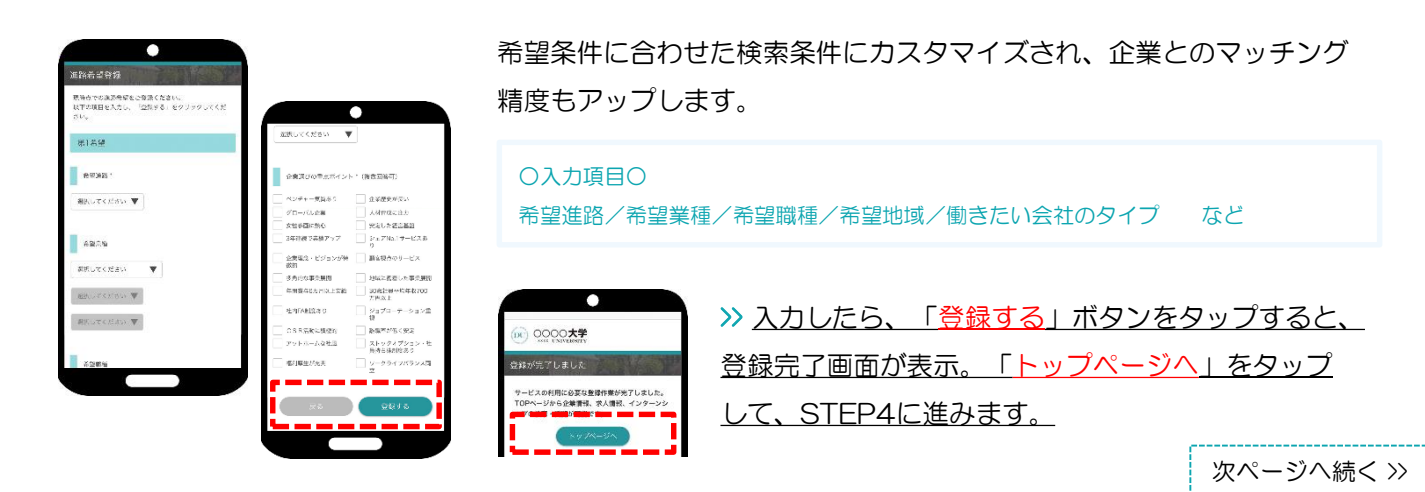

求人票やインターンシップにエントリーする際の情報を入力します。

エントリー情報の登録は「マイページ」より行います。以下の手順でエントリー登録画面に移動します。

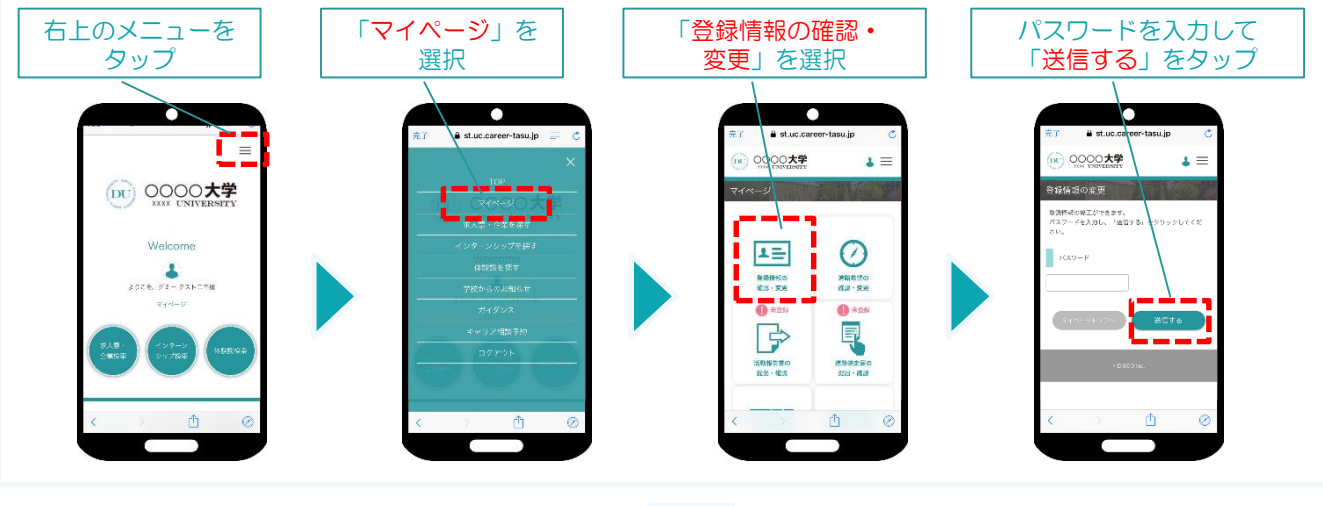

登録情報の変更画面が表示されます。 登録情報画面は、 <基本情報>と<エントリー情報>です。 タブをタップして切り替えてください。

## DU UUUUK7 ≡ ∡ エントリー情報の変更 登録情報の変更 a harikatiya dan クリックしてください。

## ①登録情報の変更

STEP2で入力した学生情報です。

変更する場合は、修正内容を入力して、「変更する」ボタンをタップ。

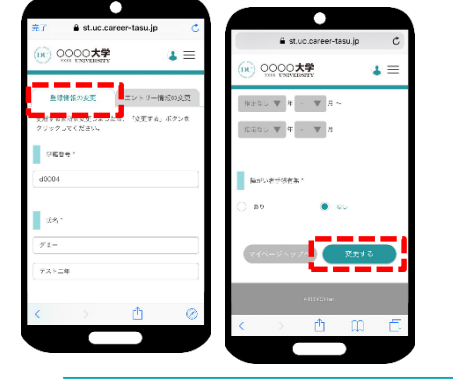

 $x^2$ 変更完了

変更完了画面が表示します。 これで情報の変更は完了です。

②エントリー情報の登録

 $\bullet$ 

 $\mathbf{z} \equiv$ 

pc) 0000大学

 $\mathbf{r} \equiv$ 

0000大学

**BRINGDAR** <br>エントリー特权の変更が<br>「確認する」ポクンをク

 $\Box$ 

入力した内容で企業にエントリーすることができます。入力ミスなどな いよう、十分に確認してください。

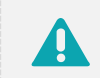

基本情報で入力した情報がエントリー情報に反映されています。 必須項目が未入力の場合もありますので、必ずチェックしてください。

## ○入力項目○

学部学科/ゼミ・研究室/卒業予定年月/氏名/生年月日/現住所/休暇中住所/メー ルアドレス など

### >> 入力したら、「登録する」ボタンをタップ。

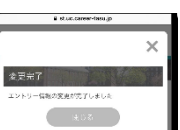

変更完了画面が表示します。 これで情報の登録は完了です。

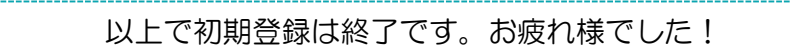

# 機能紹介 – キャリア相談 -

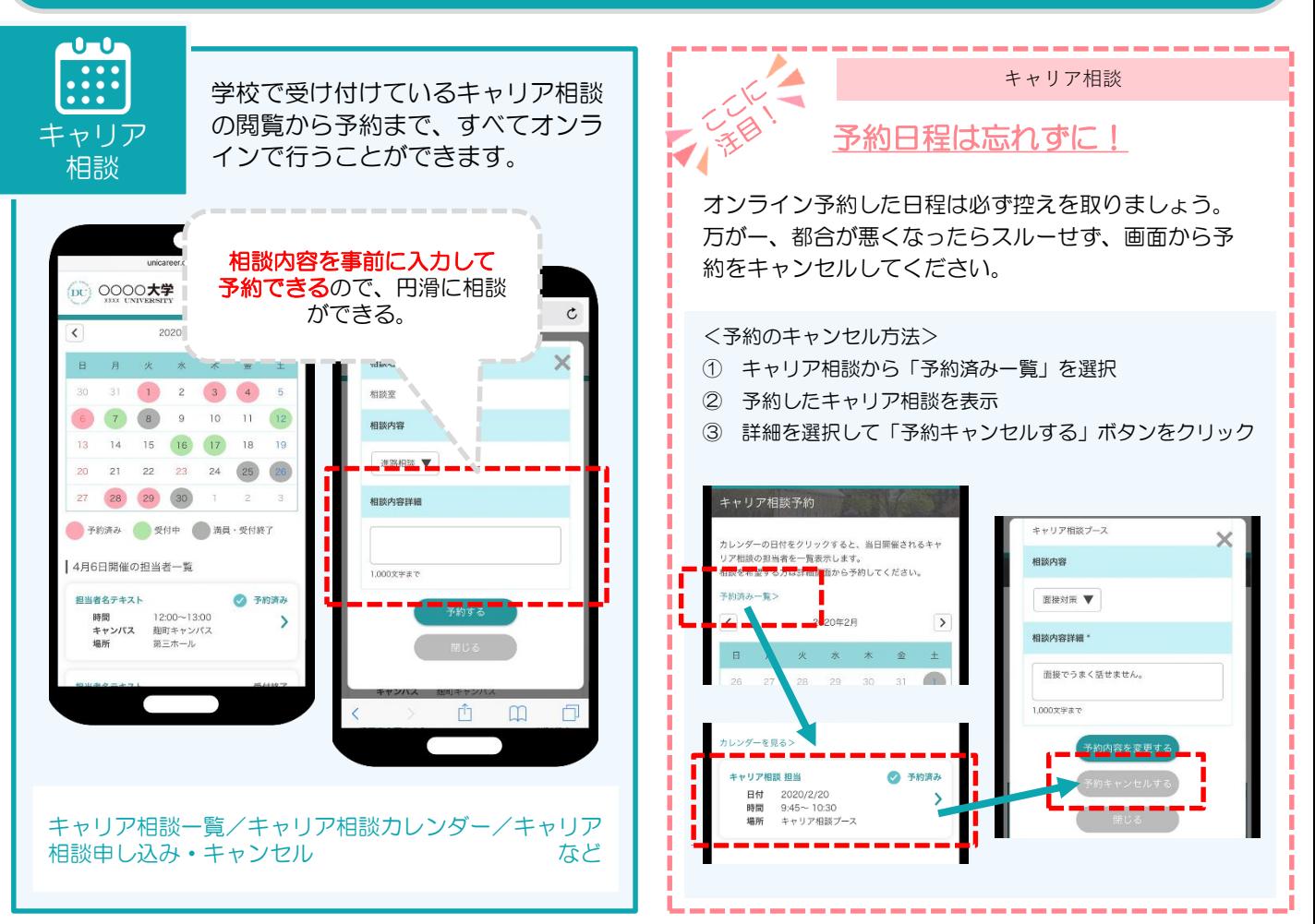

### ■申込方法

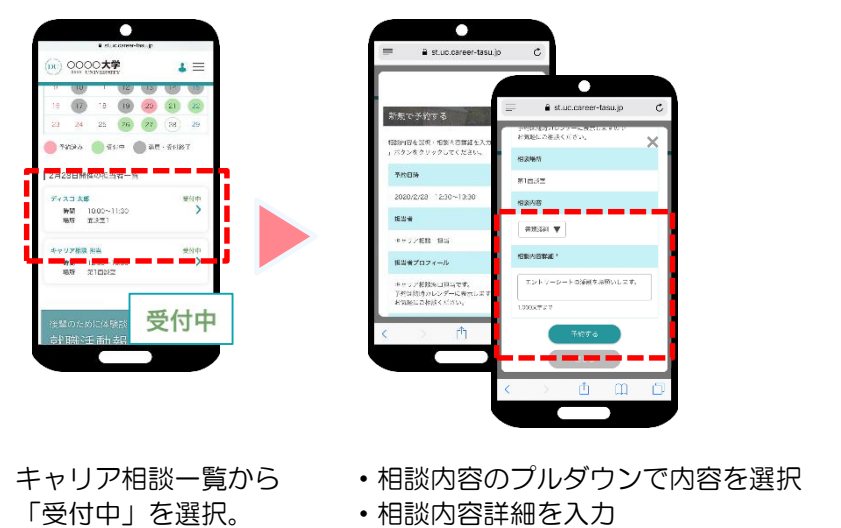

→「予約する」ボタンをタップ。

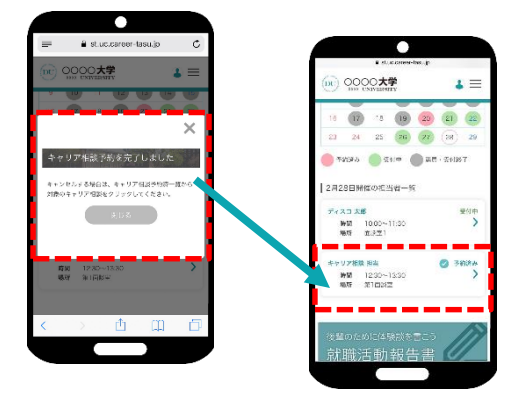

画面が開いたら、「申し込む」ボタンを タップ。申込完了画面が表示したら、申 込完了です。

一覧では「予約済み」と表示されます。

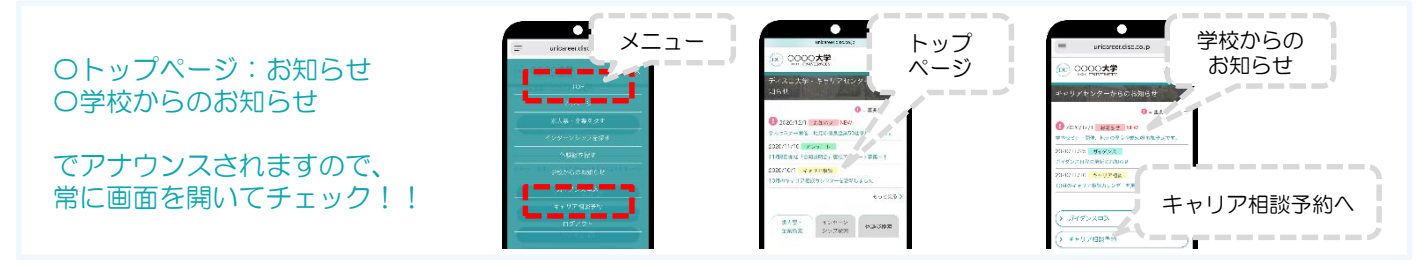